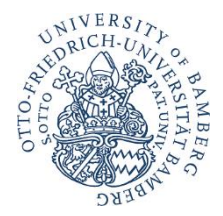

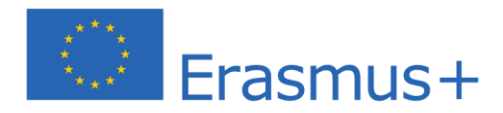

# **Anleitung zum Online Learning Agreement (OLA)**

Liebe Studierende,

diese Anleitung begleitet Sie Schritt für Schritt beim Ausfüllen des Online Learning Agreement (OLA). Einige wichtige Hinweise vorab:

- Das Learning Agreement ist eines der wichtigsten Dokumente im Rahmen des ERASMUS-Programms, dessen Abschluss verpflichtend ist.
- Im Learning Agreement wird verabredet, welche Kurse im Ausland absolviert werden und für welche Kurse/Module diese angerechnet werden können. Dieses setzt voraus, dass Sie sich intensiv mit dem Kursangebot der Gasthochschule auseinandergesetzt und die Kurswahl und derer Anrechenbarkeit mit Ihrem/Ihrer Fachkoordinator:in besprochen haben. Das Learning Agreement muss vor Antritt des Auslandsaufenthalts von allen drei Parteien unterschrieben werden (Studierende:r, Heimathochschule, Gasthochschule), **spätestens jedoch 4 Wochen nach Semesterbeginn im Ausland**.
- In dieser Schritt-für-Schritt Anleitung erklären wir Ihnen den Abschluss des Online Learning Agreements anhand der Seit[e https://learning-agreement.eu/.](https://learning-agreement.eu/) Falls Ihre Gasthochschule im Wintersemester 2023/24 noch kein Online Learning Agreement abschließen kann, können Sie noch ausnahmsweise das Papierformular nutzen: [https://www.uni-bamberg.de/auslandsamt/studieren-im-ausland/ich-bin-im](https://www.uni-bamberg.de/auslandsamt/studieren-im-ausland/ich-bin-im-ausland/erasmus-2022/)[ausland/erasmus-202](https://www.uni-bamberg.de/auslandsamt/studieren-im-ausland/ich-bin-im-ausland/erasmus-2022/)3/.

Sollten Sie noch Fragen haben können Sie uns gerne unter [erasmus.abroad@uni-bam](mailto:erasmus.abroad@uni-bamberg.de)[berg.de](mailto:erasmus.abroad@uni-bamberg.de) kontaktieren. Bei technischen Fragen wenden Sie sich bitte an: [support@eras](mailto:support@erasmusapp.eu)[musapp.eu.](mailto:support@erasmusapp.eu)

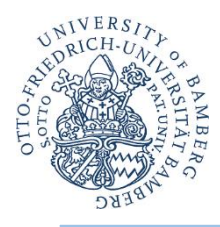

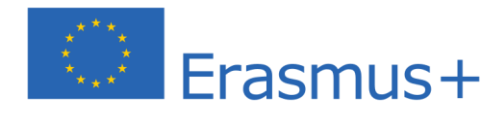

## **1. Melden Sie sich auf der OLA-Website an.**

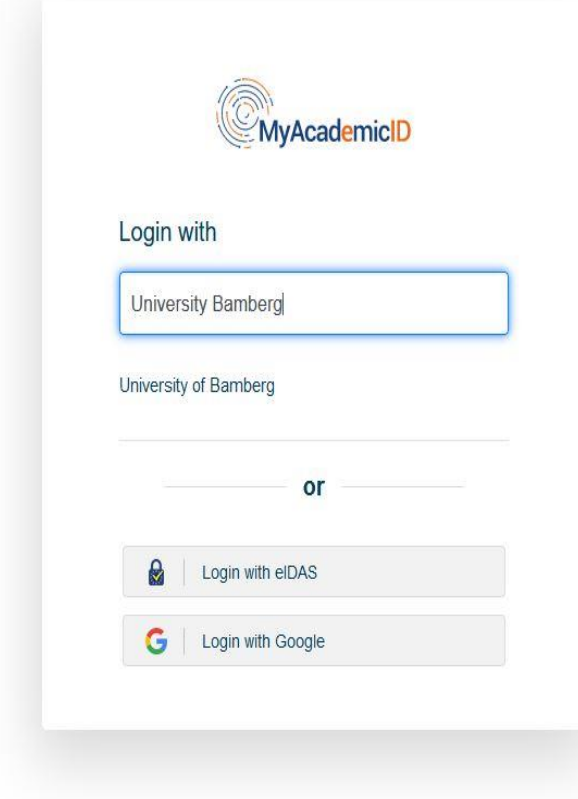

1. Gehen Sie auf [https://www.learning-ag](https://www.learning-agreement.eu/)[reement.eu/,](https://www.learning-agreement.eu/) um sich einen Account in der OLA-Datenbank anzulegen, und klicken Sie auf das Feld "Log In" in der oberen rechten Ecke.

2. Sie werden gebeten, sich über "MyAcademicID" einzuloggen. Wählen Sie hier bitte den Login über die Institution und geben Sie "University of Bamberg" in das Suchfeld ein, dann wählen Sie diese als Institution aus.

3. Loggen Sie sich mit Ihrer uni-bamberg-Adresse und dem dazugehörigen Passwort ein. Um Ihre Registrierung zu bestätigen, klicken Sie auf den Link in der an Sie verschickten Mail.

4. Von nun an können Sie sich jederzeit mit Ihrer Uni-ID und Ihrem Passwort über https://www.learning-agreement.eu/ in Ihren Account einloggen.

#### **2. Registrieren Sie Ihren OLA-Account.**

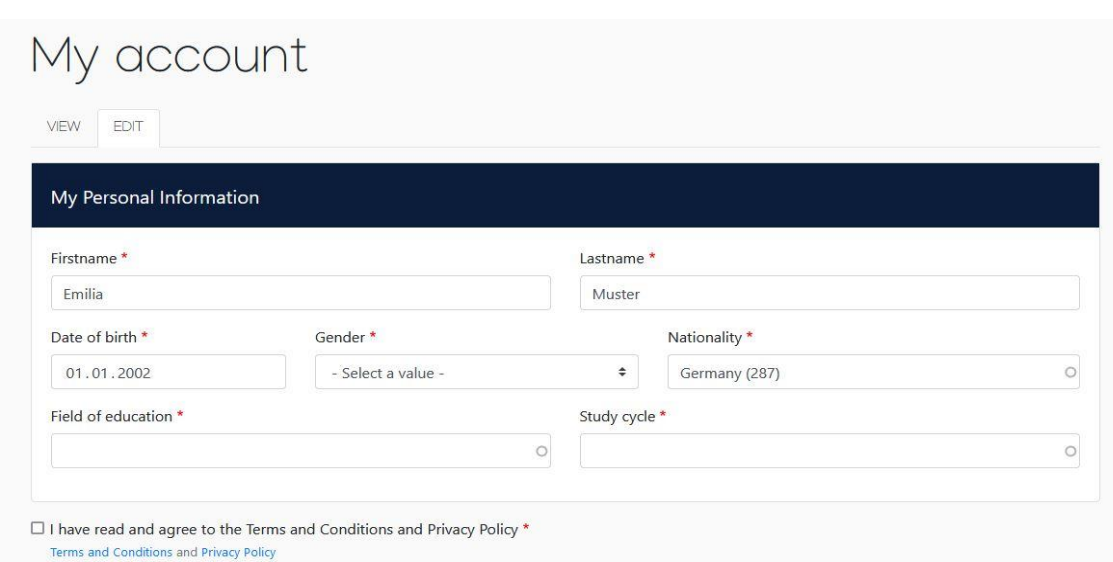

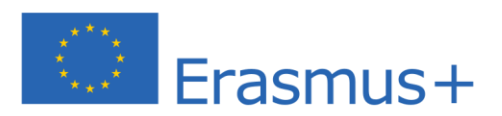

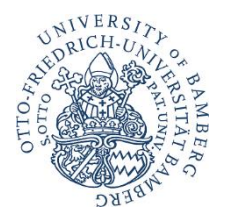

- **Field of Education:** Hier tragen Sie bitte den Namen Ihres Studienfaches in Englisch oder direkt die Kennnummer Ihres Studienfaches (ISCED Code) ein. Den Code entnehmen Sie bitte Ihrem Grant Agreement. Falls dieses Ihnen nicht vorliegt, verwenden Sie bitte den entsprechenden Code aus der folgenden Liste:
	- o 0110 Education science (Erziehungswissenschaften)
	- o 0221 Religion and Theology (Religionswissenschaften)
	- o 0222 History and Archaeology (Geschichte, Archäologie, Kunstgeschichte)
	- o 0223 Philosophy (Philosophie)
	- o 0230 Languages (Anglistik, Germanistik, Romanistik etc.)
	- $\circ$  0311 Economics (EES)
	- o 0312 Political Sciences and Civics (Politikwissenschaften)
	- o 0313 Psychology (Psychologie)
	- o 0314 Sociology and cultural studies (Soziologie, Ethnologie)
	- o 0320 Journalism and information (KoWi)
	- o 0410 Business and Administration (BWL, IBWL, F&A, VCM; falls Wirtschaftskurse belegt werden auch WI, IISM oder WiPäd)
	- o 0532 Earth sciences (Geographie)
	- o 0542 Statistics (Survey Statistics)
	- o 0610 Information and Communication Technologies (Informatik)
- **Study cycle:** Bitte wählen Sie die Studienphase aus, in der Sie zum Zeitpunkt des Auslandsaufenthalts/an Ihrer Gasthochschule sein werden.

Lehramt-Studierende bzw. in den meisten Fällen Studierende des CitH-Studienganges wählen hier bitte *Bachelor or equivalent first cycle (EQF level 6)* aus.

## **3. Legen Sie Ihr Learning Agreement an.**

Klicken Sie nach der Anmeldung auf der Startseite auf "Create new". Mobilitätstyp: Semes*ter Mobility.*

#### **Allgemeine Nutzungshinweise:**

- Die mit einem roten Sternchen markierten Felder sind Pflichtfelder.
- Mit den Buttons *Previous* und *Next* können Sie zwischen den einzelnen Schritten navigieren.

**Achtung**: Solange Sie die Felder in einem Schritt noch nicht komplett ausgefüllt haben, werden die Eintragungen gelöscht, sobald sie über den Previous-Button einen Schritt zurückgehen.

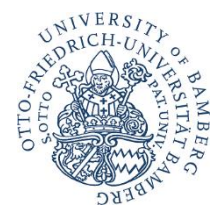

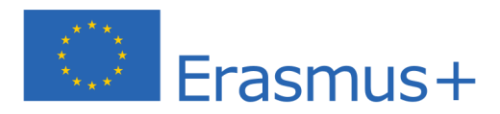

## **Schritt 1 - Vervollständigen Sie Ihre persönlichen Angaben**

- Im ersten Schritt müssen Sie lediglich das akademische Jahr und Ihre E-Mail-Adresse (bitte nutzen Sie auch hier wieder Ihren uni-bamberg-Account) ergänzen, Ihre persönlichen Daten werden automatisch von der Registrierung übernommen.
- **Academic year**: Bitte geben Sie hier das akademische Jahr an, in dem Ihr Erasmus-Aufenthalt stattfinden wird (Format 20XX/20XX).

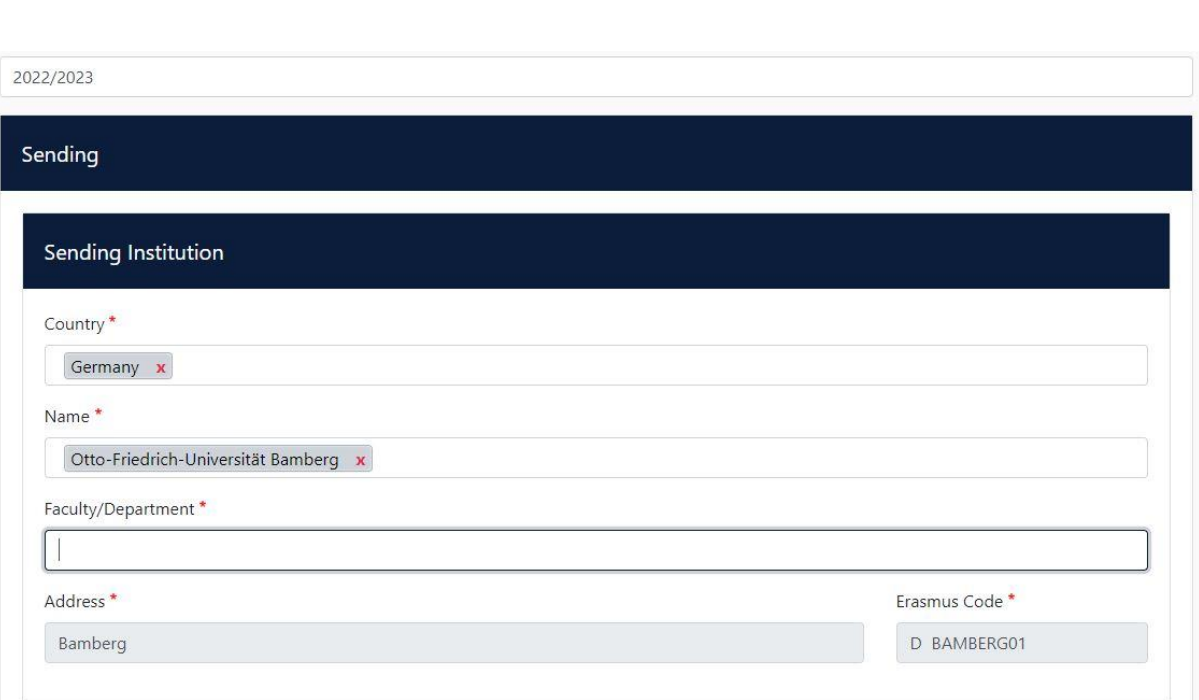

#### **Schritt 2 - Sending Institution (Uni Bamberg)**

- **Name**: Wählen Sie aus der Liste der Universitäten die Otto-Friedrich-Universität Bamberg aus. Adresse und Erasmus Code werden nach dieser Auswahl automatisch ergänzt.
- **Faculty/Department**: Tragen Sie hier (auf Deutsch oder Englisch) die Fakultät ein, über die Sie ins Ausland gehen.

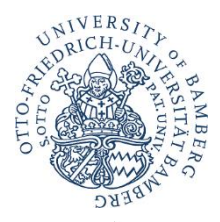

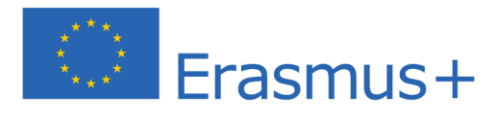

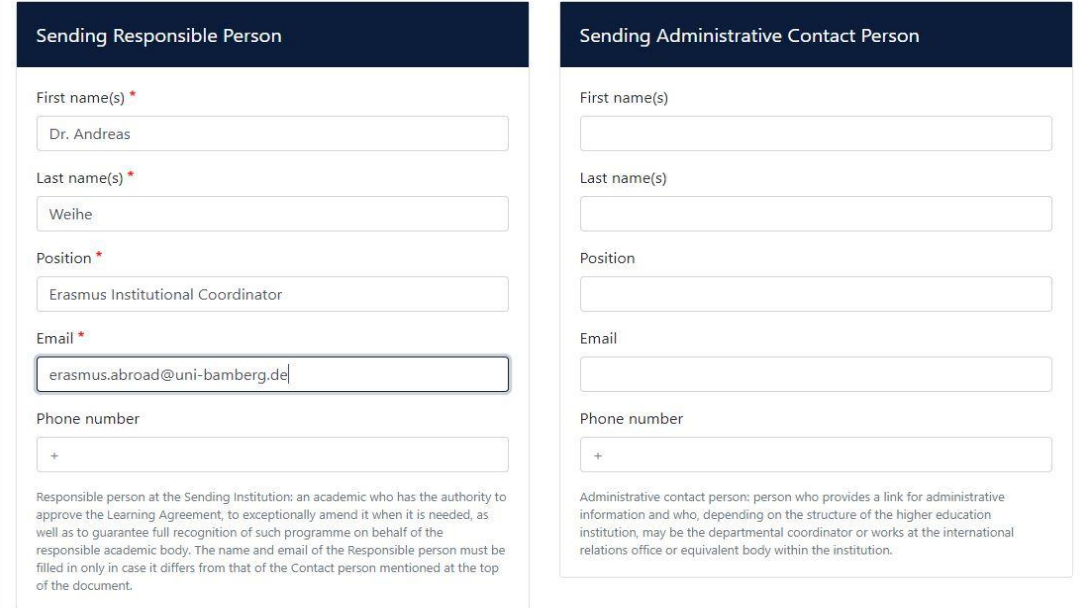

- **Sending Responsible Person:** Bitte tragen Sie hier Dr. Andreas Weihe (Erasmus Institutional Coordinator) und [erasmus.abroad@uni-bamberg.de](mailto:erasmus.abroad@uni-bamberg.de) ein.
- **Sending Administrative Contact Person:** Auch hier tragen Sie bitte Dr. Andreas Weihe (Erasmus Institutional Coordinator) und [erasmus.abroad@uni-bamberg.de](mailto:erasmus.abroad@uni-bamberg.de) ein.

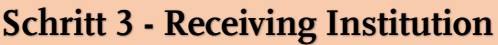

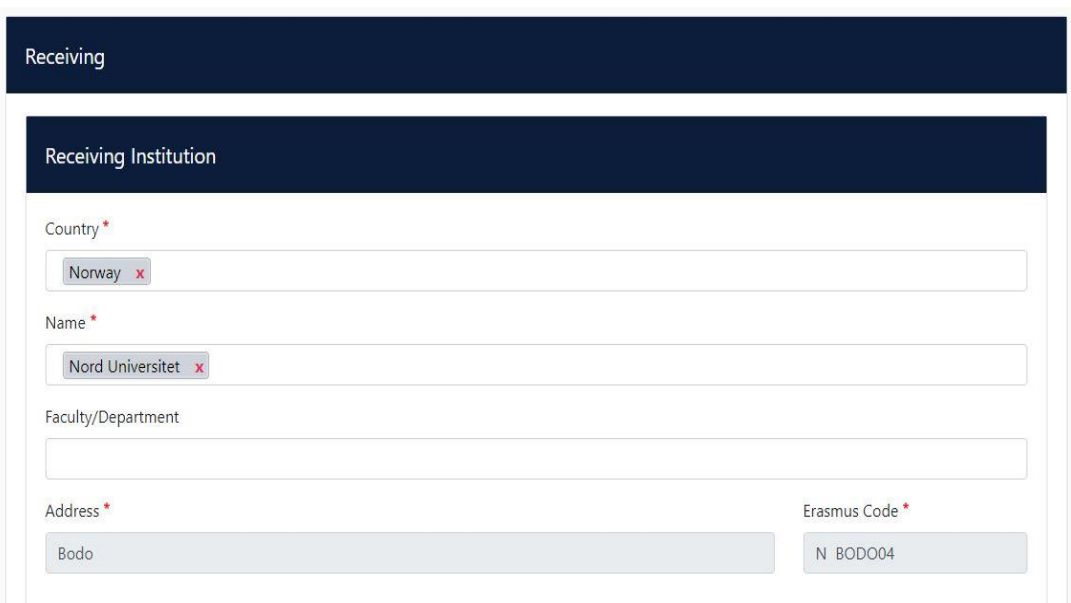

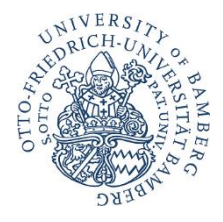

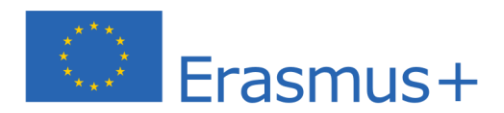

- **Name**: Wählen Sie aus der Liste Ihre Gasthochschule aus. Stellen Sie sicher, dass Sie die korrekte Hochschule auswählen. In großen Städten wie Paris gibt es viele Hochschulen mit ähnlichen Namen.
- **Faculty/Department:** In der Regel tragen Sie hier den Fachbereich/das Institut ein, an das Sie ins Ausland gehen.

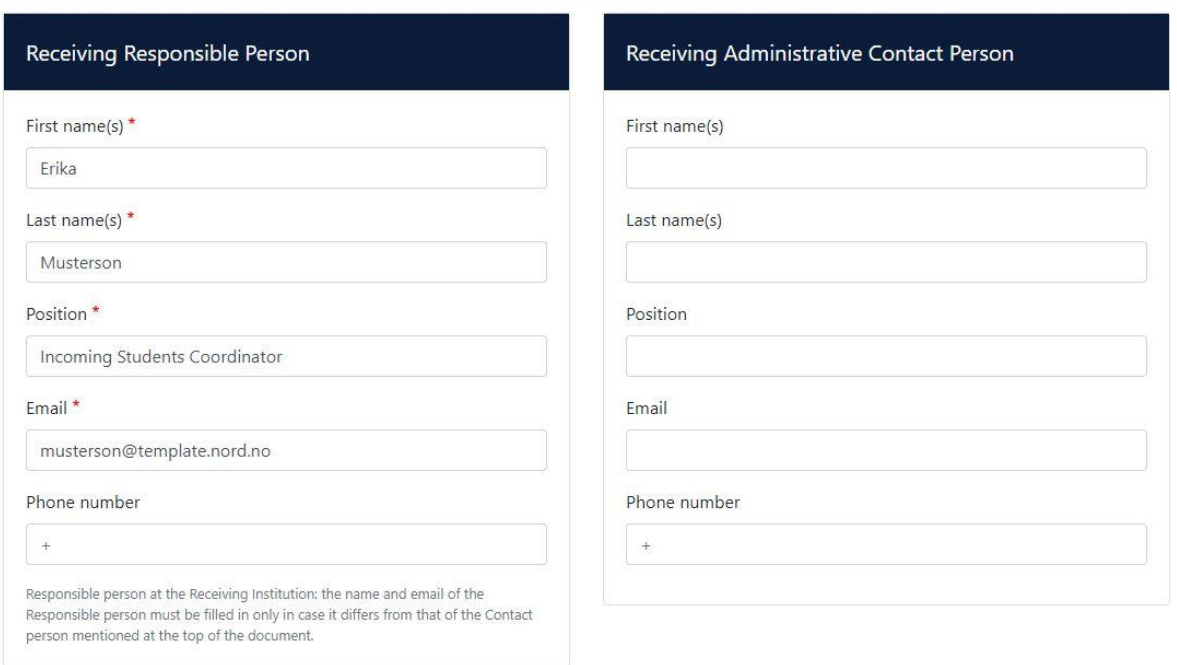

- **Die Receiving Responsible Person** ist diejenige Person an Ihrer Gasthochschule, mit der Sie das Learning Agreement vereinbaren und die das Dokument unterzeichnen darf. An die E-Mail-Adresse dieser Person wird auch aus dem OLA-System eine Benachrichtigung versendet, sobald Ihr Learning Agreement zur Unterzeichnung bereit ist.
- **Die Receiving Administrative Contact Person:** Muss nur ausgefüllt werden, wenn die Gastuniversität dies verlangt.

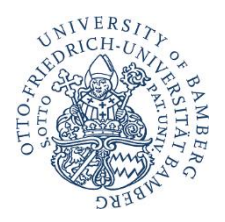

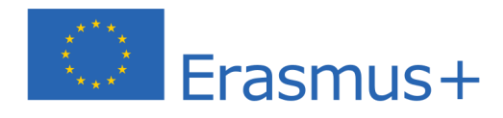

## **Schritt 4 – Tragen Sie Ihre Kurse ein**

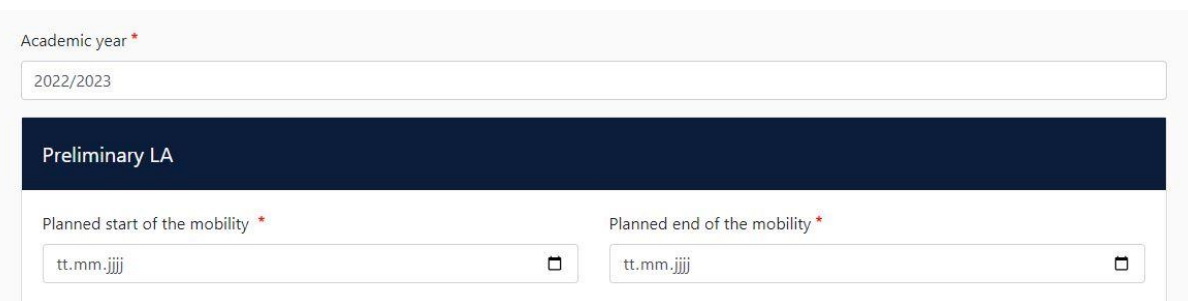

 **Mobility Period:** Tragen Sie hier bitte das geplante Anfangs- und Enddatum Ihres Auslandsaufenthaltes ein.

#### **Eintragungen in Tabelle A:**

- $\checkmark$  Bitte tragen Sie in Tabelle A die Kurse ein, die Sie an der Gasthochschule besuchen werden.
- $\checkmark$  Bitte beachten Sie die Erasmus-Mindestvorgaben in Tabelle A: Mindestwert 20 ECTS pro Semester. Wenn Ihr Fachbereich und/oder Ihre Gasthochschule höhere Mindestvorgaben macht, dann gelten diese für Sie.
- **Add Component to Table A:** Über diesen Button können Sie die einzelnen Kurse eintragen. Wenn kein **Kurs-Code** vorhanden ist, tragen Sie einfach *Course* ein.

Component to Table A Remove Component title at the Receiving Institution (as indicated in the course catalogue) \* Accounting Theory and Conceptual Frameworks An "educational component" is a self-contained and formal structured learning experience that features learning outcomes, credits and forms of assessment. Examples of educational components are: a course, module, seminar, laboratory work, practical work, preparation/research for a thesis, mobility window or free electives. Number of ECTS credits (or equivalent) to be awarded by the Receiving Institution upon Semester<sup>\*</sup> Component Code<sup>\*</sup> successful completion \* **REG5000** 7.5 First semester (Winter/Autumn)  $\div$ ECTS credits (or equivalent): in countries where the "ECTS" system is not in place, in particular for institutions located in Partner Countries not participating in the Bologna process, "ECTS" needs to be replaced in the relevant tables by the name of the equivalent system that is used, and a web link to an explanation to the system should be added. Add Component to Table A

Table A - Study programme at the Receiving institution \*

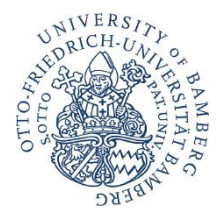

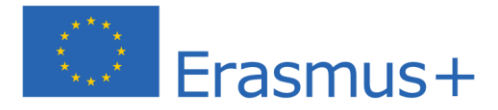

Web link to the course catalogue at the Receiving Institution describing the learning outcomes: [web link to the relevant info]

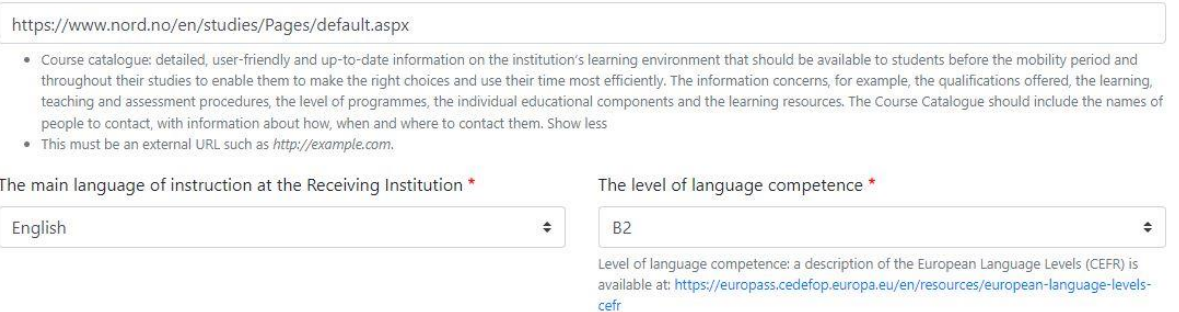

- **Web link:** Falls verfügbar, kann hier der Link zum Kurskatalog der Gasthochschule eingefügt werden.
- **Language of instruction:** Tragen Sie bitte die Hauptunterrichtssprache und Ihr Sprachniveau ein (gemäß dem Gemeinsamen Europäischen Referenznahmen).

#### **Eintragungen in Tabelle B:**

 Nach Absprache mit den für die Anerkennung an Ihrem Fachbereich zuständigen Person(en) tragen Sie in Tabelle B die Kurse/Module ein, die Ihnen an der Universität Bamberg für den erfolgreichen Abschluss der in Tabelle A aufgeführten Kurse anerkannt werden. **Verwenden Sie unbedingt die Bamberger Kurs/Modultitel und tragen Sie nicht einfach die gleichen Titel wie in Tabelle A ein!**

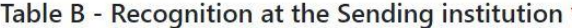

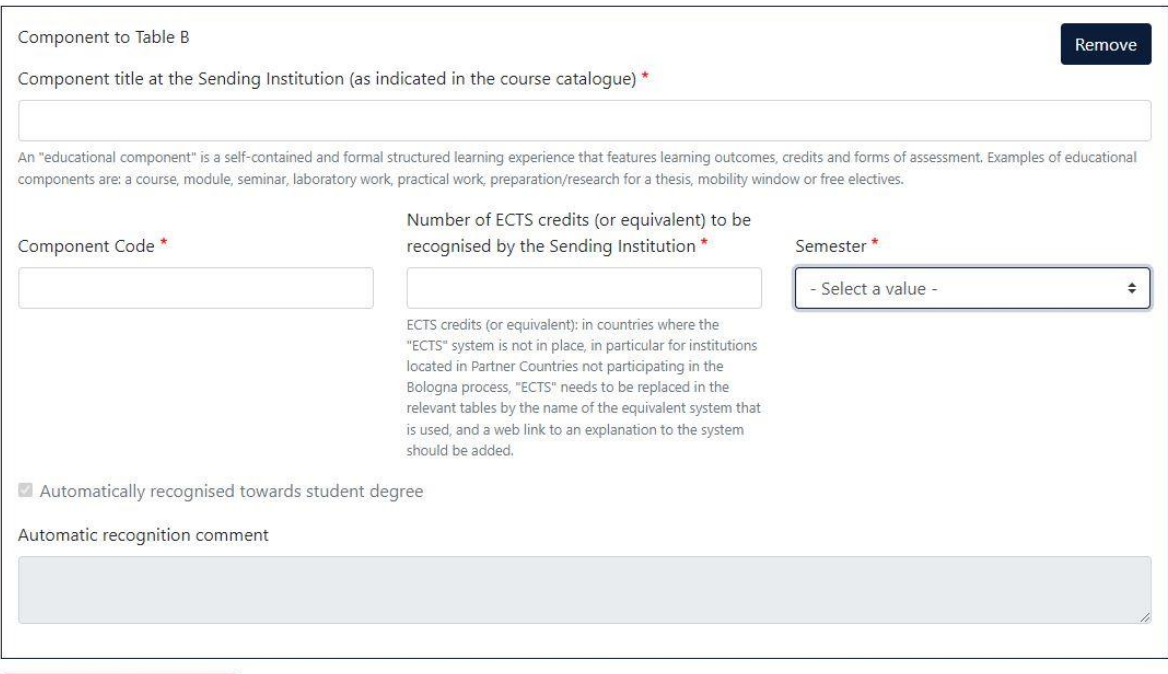

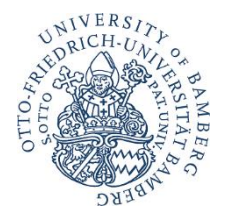

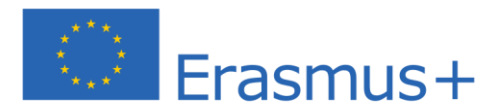

- Bitte tragen Sie den "Component Code" (Kurs- oder Modulnummer) entsprechend des Modulhandbuchs Ihres Studiengangs ein, wo vorhanden.
- Es muss keine 1:1-Entsprechung zwischen der Anzahl der Kurse in Tabelle A und B und der Summe der ECTS-Punkte bestehen.
- Die Studierenden der folgenden Studienrichtungen haben die Möglichkeit, sich die im Ausland erbrachten Kurse und deren ECTS-Punkte pauschal als "Mobility Window" anerkennen zu lassen:
	- o Joint Programme English & American Studies -> bis zu 30 ECTS
	- o Bachelor EES -> bis zu 48 ECTS (verteilt auf 2 Semester)
	- o Master EES -> bis zu 24 ECTS
	- o Bachelor IBWL -> bis zu 48 ECTS (verteilt auf 2 Semester)
	- o Bachelor BWL -> bis zu 12 ECTS
	- o Master BWL, IBWL, WiPäd, VCM -> bis zu 6 ECTS
	- o Master Finance and Accounting -> bis zu 12 ECTS
	- o Doppelmaster BWL -> bis zu 60 ECTS (verteilt auf 2 Semester)
	- o Doppelmaster EES -> bis zu 60 ECTS (verteilt auf 2 Semester)
	- o Doppelmaster Soziologie -> bis zu 60 ECTS (verteilt auf 2 Semester)
	- o Doppelmaster Philosophie -> bis zu 60 ECTS (verteilt auf 2 Semester)
	- o Bachelor IISM -> bis zu 30 ECTS
	- o Master IISM -> bis zu 18 ECTS
	- o Bachelor Wirtschaftsinformatik --> bis zu 30 ECTS
	- o Master Wirtschaftsinformatik -> bis zu 30 ECTS
	- o Master International Software System Sciences -> bis zu 30 ECTS
	- o Bachelor (einfacher Studiengang) und Master PoWi -> bis zu 30 ECTS

Table B - Recognition at the Sending institution \*

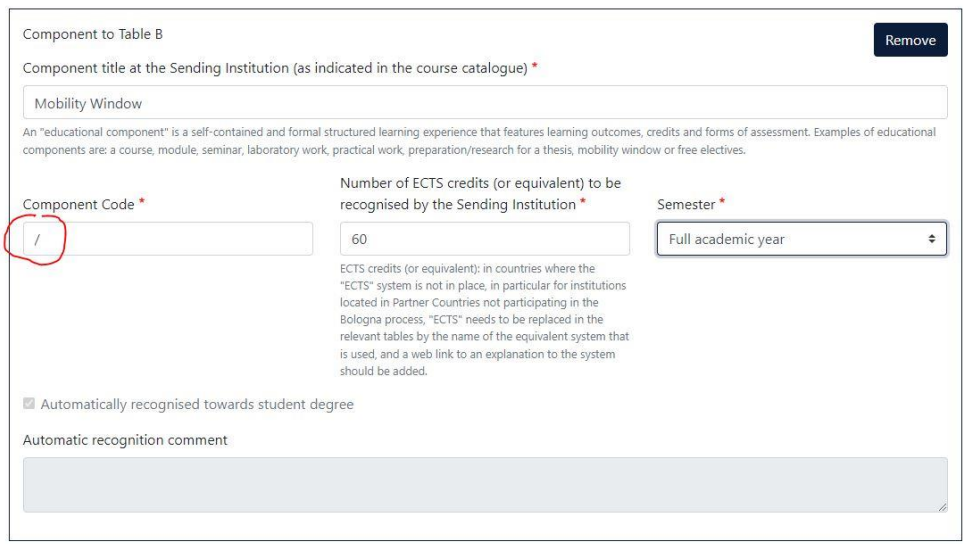

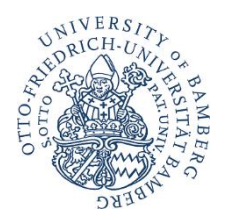

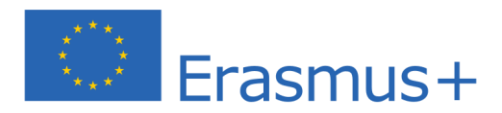

**Ausnahme**: Gar keine Anrechnung in Bamberg.

Die Tabelle B muss mindestens einen Kurs beinhalten. Wenn Sie keine Kurse aus dem Auslandsstudium anerkennen lassen werden, tragen Sie bitte als "Component title" in Tabelle B, je nach Begründung(en), Folgendes ein:

- **Verzicht auf die Anerkennung der erworbenen ECTS** (Sie verfügen bereits über die für Ihr Studium erforderliche Anzahl an Credits und benötigen nicht alle der im Ausland erzielten Credits oder Sie verzichten auf die Anerkennung).
- **Nicht anerkannte Leistung** (Ein oder mehrere Kurse können in Bamberg nicht anerkannt werden).
- **Fachfremde Kurse** (z.B. Sprachkurse gehören nicht zum Studienplan und können daher nicht anerkannt werden).

Es müssen für jeden Kurs ECTS-Punkte angegeben werden. In den o.g. Fällen können Sie also bei ECTS jeweils "0" eintragen.

## **Schritt 5 – Virtual Components**

 $\checkmark$  Hier wird in der Regel nichts eingetragen.

## **Schritt 6 – Commitment Preliminary**

#### **Commitment Preliminary**

By digitally signing this document, the student, the Sending Institution and the Receiving Institution confirm that they approve the Learning Agreement and that they will comply with all the arrangements agreed by all parties. Sending and Receiving Institutions undertake to apply all the principles of the Erasmus Charter for Higher Education relating to mobility for studies (or the principles agreed in the Inter-Institutional Agreement for institutions located in Partner Countries). The Beneficiary Institution and the student should also commit to what is set out in the Erasmus+ grant agreement. The Receiving Institution confirms that the educational components listed are in line with its course catalogue and should be available to the student. The Sending Institution commits to recognise all the credits or equivalent units gained at the Receiving Institution for the successfully completed educational components and to count them towards the student's degree. The student and the Receiving Institution will communicate to the Sending Institution any problems or changes regarding the study programme, responsible persons and/or study period.

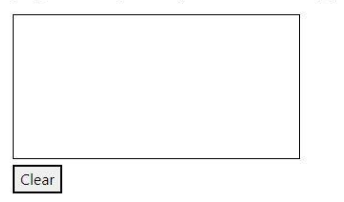

 **Sign online:** Unterzeichnen Sie das Dokument idealerweise über ein Touchpad, ansonsten mit der Maus.

 **Sign and send to the Responsible Person at the Sending Institution for review**: Durch das Anklicken dieses Buttons schicken Sie das OLA an die von Ihnen eingegebene E-Mailadresse der Responsible Person (Herr Weihe).

 **Alles in Ordnung:** Das OLA wird von Herrn Weihe unterzeichnet und automatisch an die Gastuniversität weitergeleitet.

 **Etwas ist nicht korrekt:** Das OLA wird zurückgewiesen. → Die Anweisungen bzw. Kommentare, was korrigiert werden muss, finden Sie im Portal (unter Ihrem Commitment).